### **柒、第一階段選課(1/10)**

#### **一、系統規則**

**(一)先選先上,額滿課程將採自動遞補。**

**(二)依個人教學評量填答率高者,優先遞補,不參考班級填答率;填答率相同者,則依遞補登記時間先後順序遞補。**

**(三)第 2 學期課程「遞補順位」即時變動說明:**

**1.本階段因期末教學評量問卷仍在施測中。個人教學評量填答率資料,將每小時同步更新至選課系統,並重新進 行排序。個人教學評量填答率相同者,則依「遞補時間」先後進行排序。**

**2.「學生退選」、「遞補成功」、「取消遞補」等因素,將重新影響「遞補順位」排序之變動。**

**(四)已選上 1 門,不得再加選之課程:**

**1.體育必修已選上 1 門者。**

**2.體育選修已選上 1 門者。**

**3.軍訓課已選上 1 門者。**

**4.延伸通識選修已選上 1 門者(不含學院指定通識倫理類課程)。**

**(五)遞補成功的課程,則自動列入「修課清單」。不再顯示於「遞補清單」。**

## **柒、第一階段選課(2/10)**

- **二、課程加選**
	- **(一)「課程查詢」列表加選**
		- **1. 點選「篩選條件」搜尋要加選的課程**

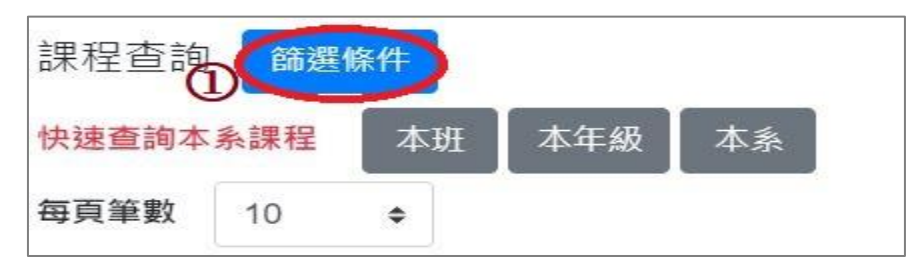

#### **2.顯示欄位勾選「已選人數(含自動加選)」、「選課名額」、「篩選餘額」,可查看課程選課餘額等資訊。**

**3.點選「加選」。**

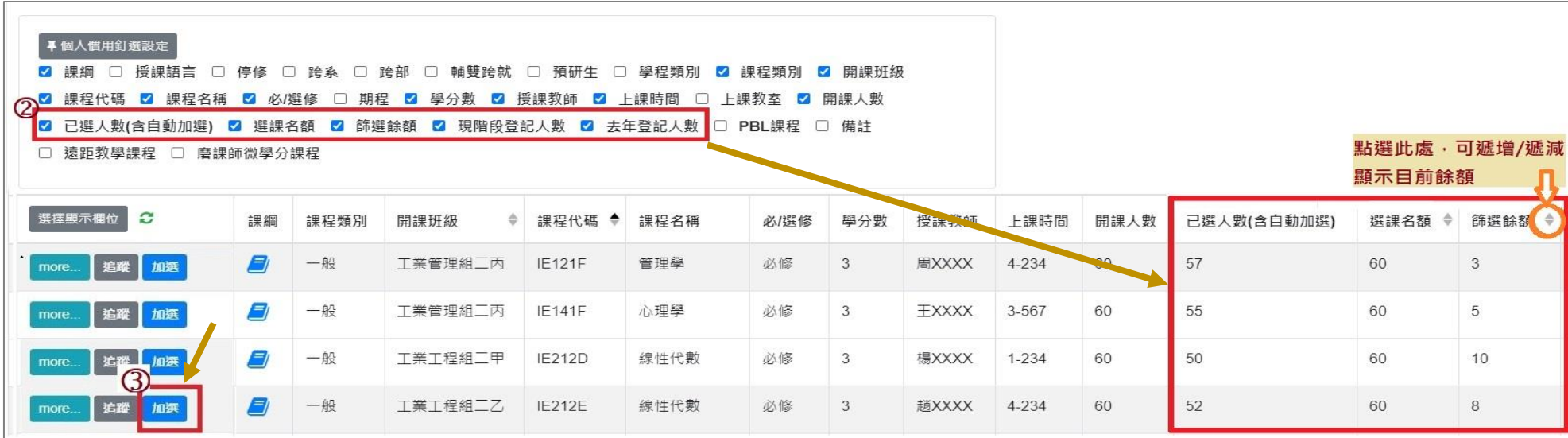

## **柒、第一階段選課(3/10)**

**(二)「追蹤清單」列表加選**

**1.可事先至「課程查詢」列表,點選「追蹤」,將要加選的課程放入追蹤清單。**

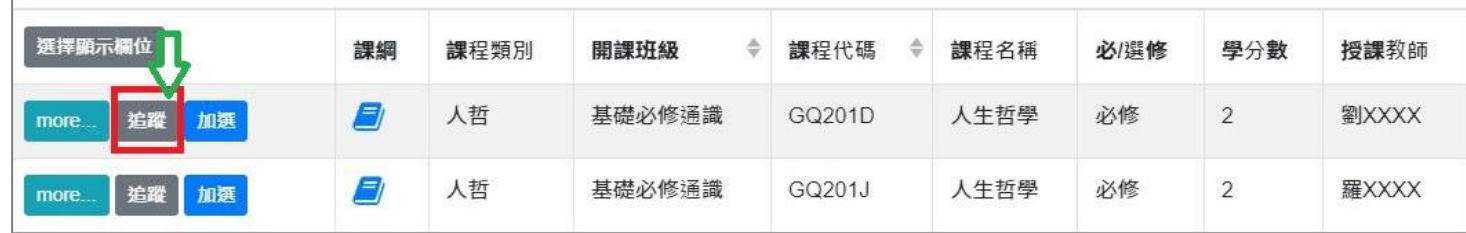

#### **2.「追蹤清單」列表,點選「加選」。**

#### **【左側清單列表】點選「追蹤清單」,可顯示「追蹤清單」課程詳細資訊。**

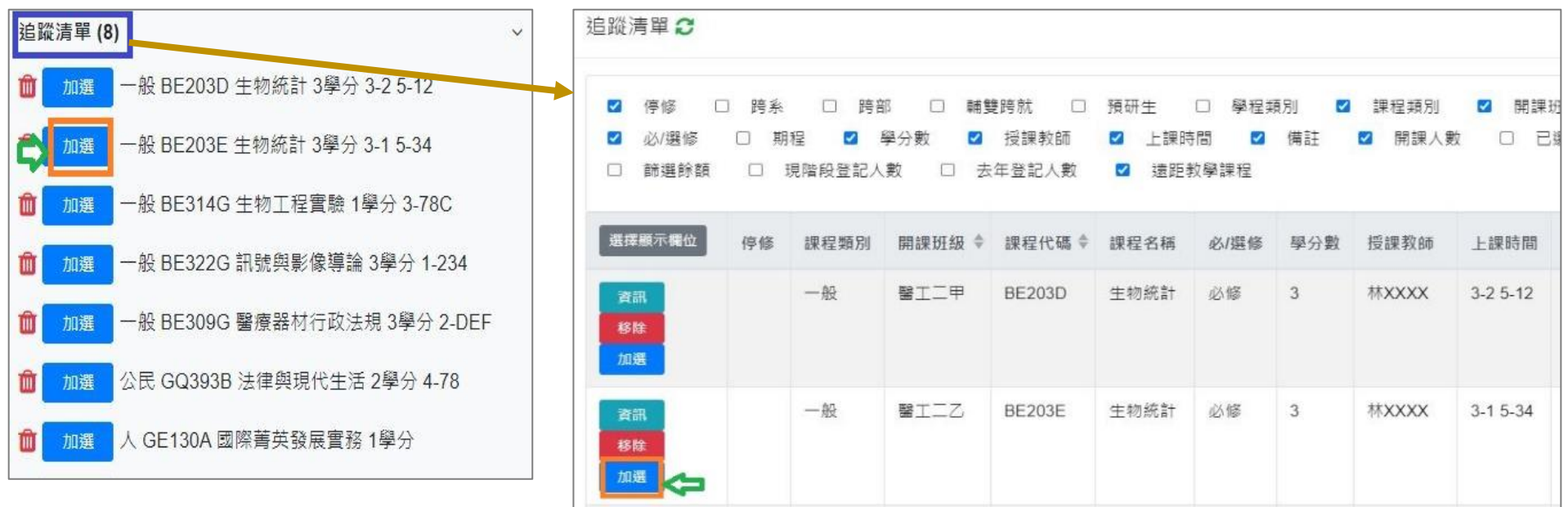

### **柒、第一階段選課(4/10)**

**三、檢視加選結果**

**系統判斷順序學生是否具有「跨部、跨系、輔雙跨就、預研生」身分→課程是否有「篩選餘額」。 呈現以下結果:**

- **(一)無法加選:**
	- **1.開課單位沒有勾選「跨部」:學生點「加選」後,系統提醒「不可跨部」。**
	- **2.開課單位沒有勾選「跨系」:學生點「加選」後,系統提醒「不可跨系」。**
	- **3.開課單位沒有勾選「輔雙跨就」:學生點「加選」後,系統提醒「不可跨系」。**
	- **4.開課單位沒有勾選「預研生」:學生點「加選」後,系統提醒「不可跨部」。**
- **(二)加選成功:系統提醒「XX(課程)加選成功!」。**

**(三)加選失敗:常見原因如下表。**

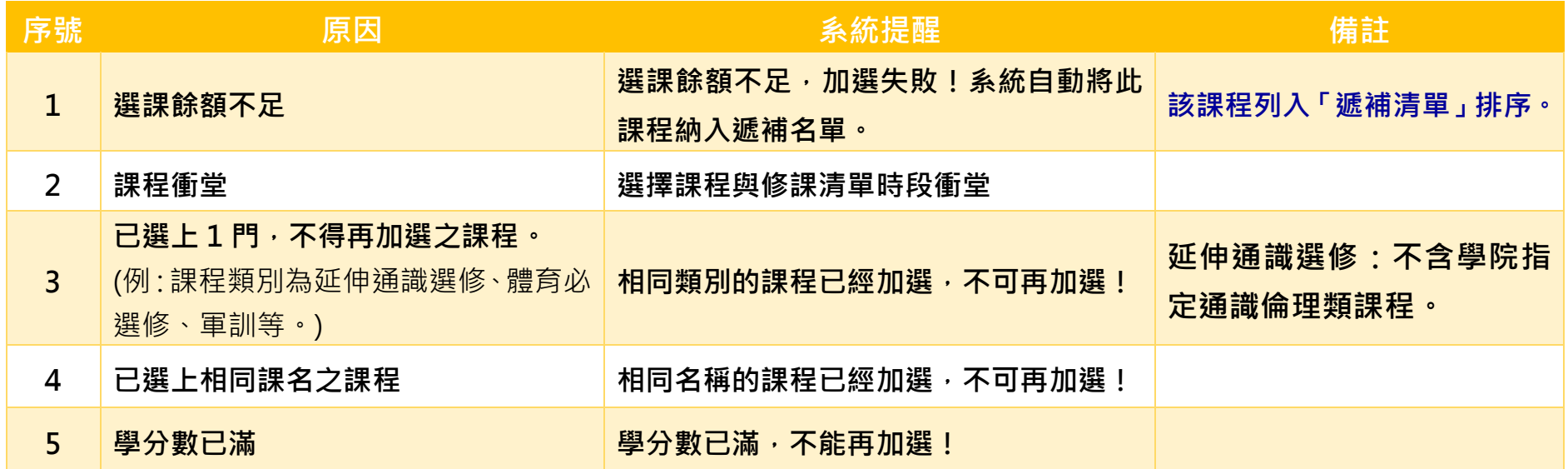

# **柒、第一階段選課(5/10)**

**四、檢視已選上的課程**

**(一)檢視「修課清單」**

**【左側清單列表】點選「修課清單」,可顯示「修課清單」課程詳細資訊。**

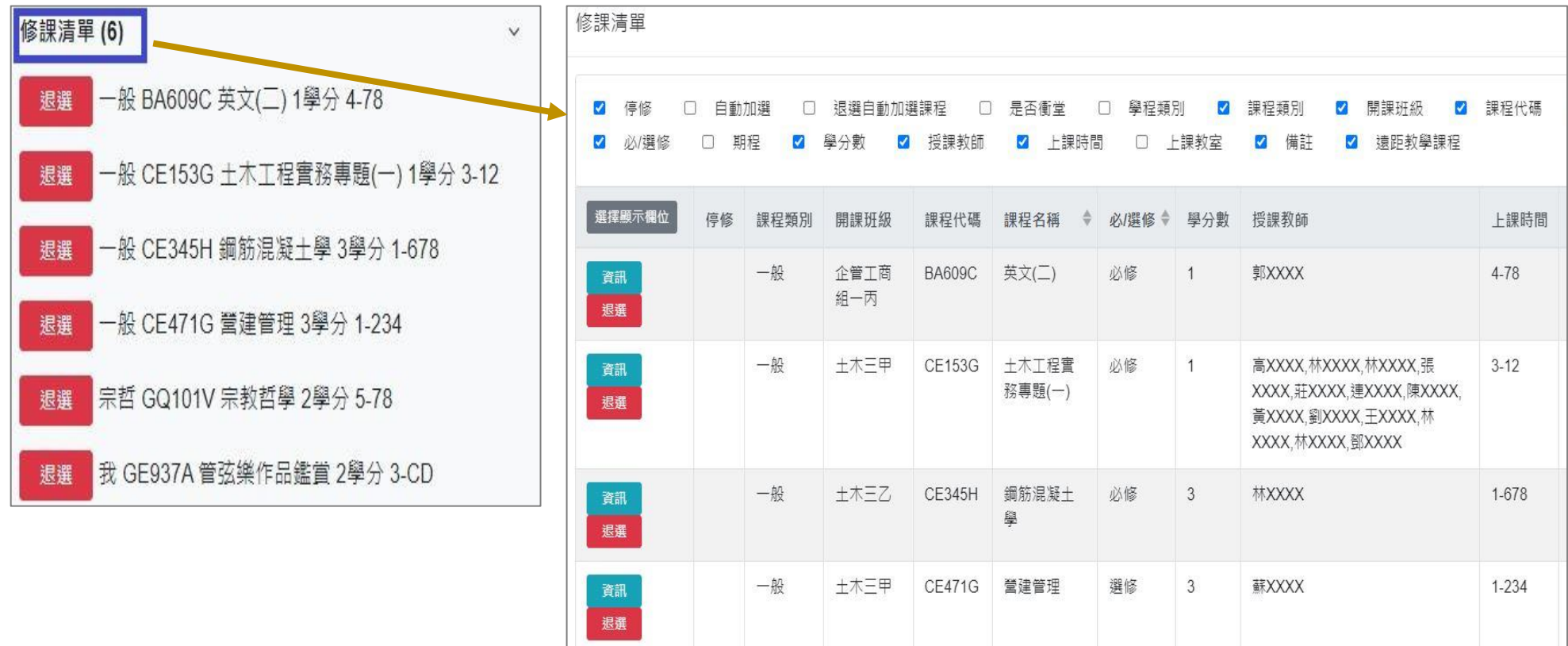

# **柒、第一階段選課(6/10)**

### **(二)查詢「功課表」**

1.點選「相關說明」,說明符號或顏色代表的課程狀態。

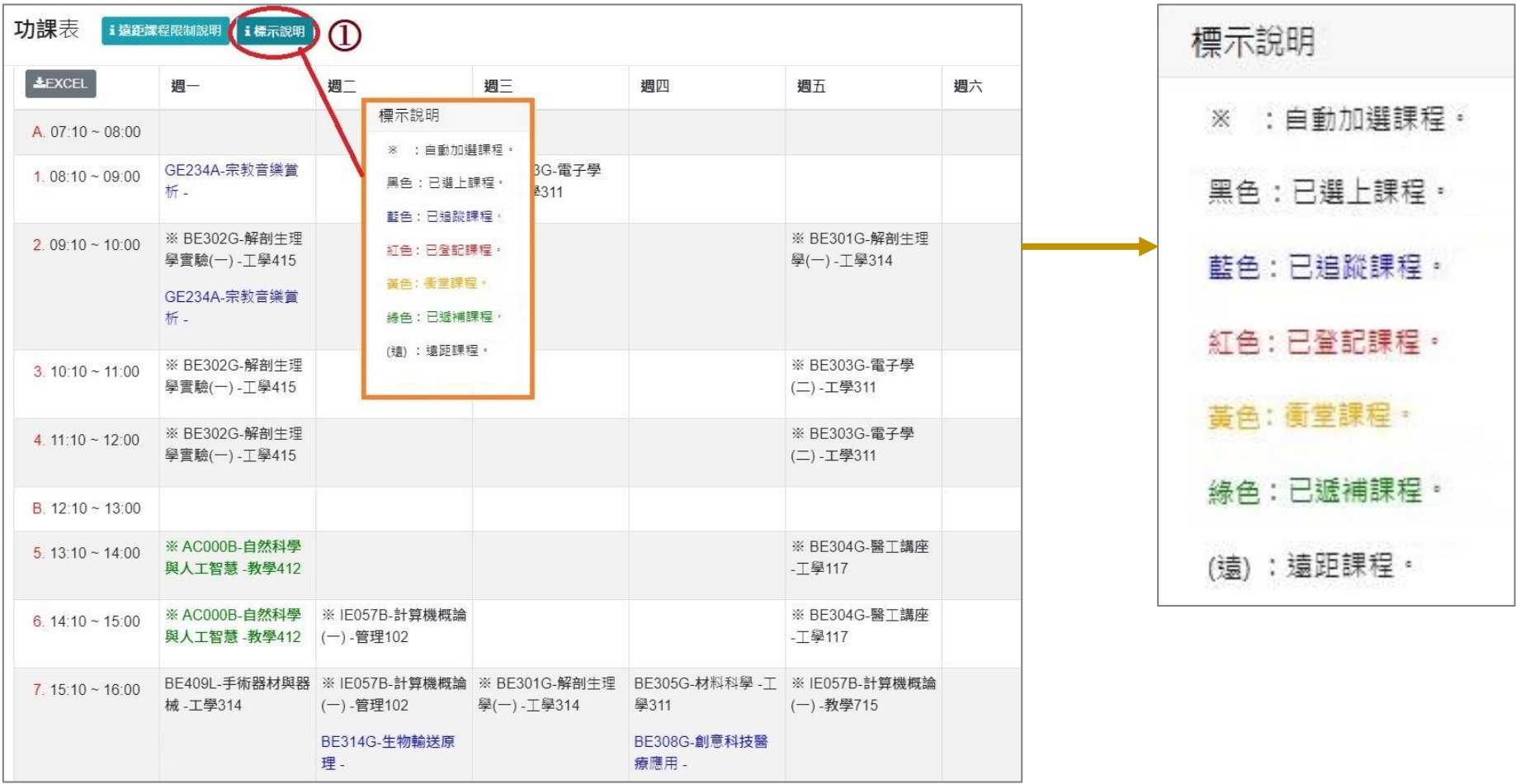

# **柒、第一階段選課(7/10)**

### 2.沒有標示上課時間的課程,顯示在「功課表」最下方。

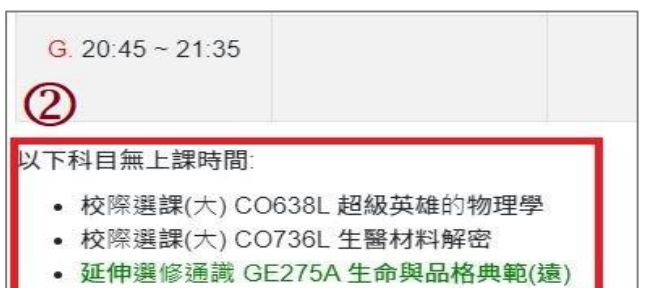

#### **3.點選「EXCEL」,下載功課表。**

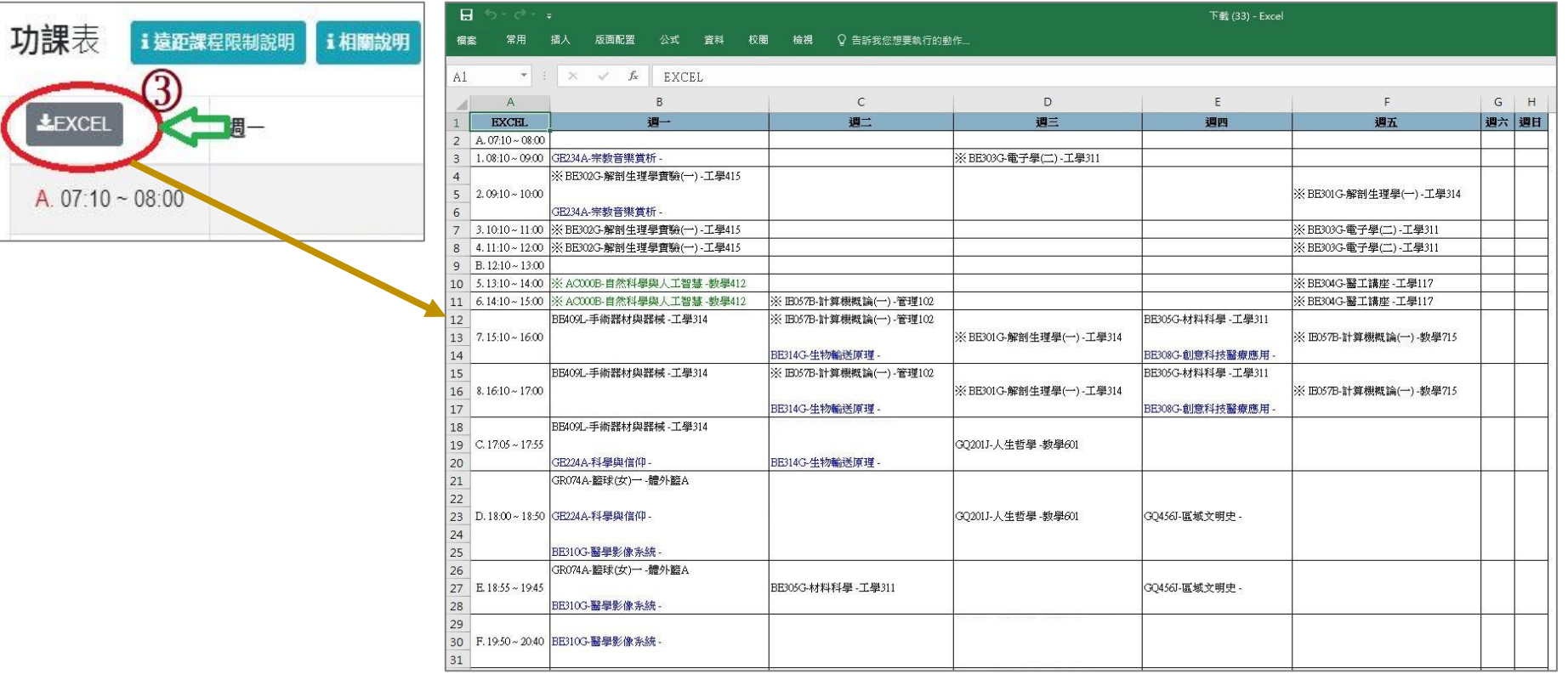

## **柒、第一階段選課(8/10)**

#### **五、課程退選**

**(一)進入「修課清單」,點選「退選」。**

#### **【左側清單列表】點選「修課清單」,可顯示「修課清單」課程詳細資訊。**

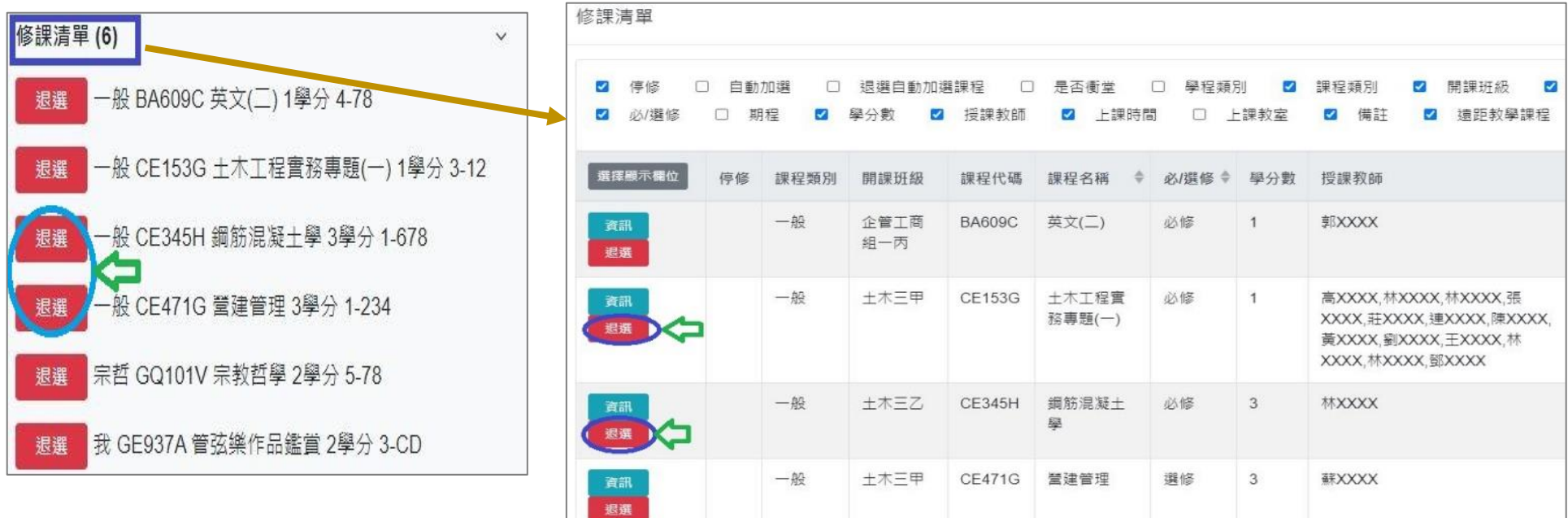

### **(二)跳出提醒視窗「確定退選 XX(課程)」,點選「確認」,完成退選。**

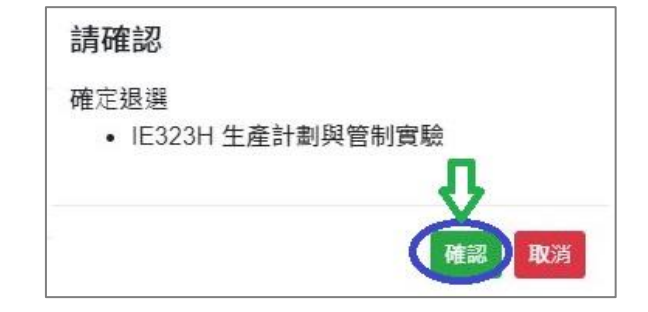

## **柒、第一階段選課(9/10)**

**(三)「自動加選」課程退選說明**

1.進入「修課清單」,顯示欄位勾選「自動加選」、「退選自動加選課程」。

#### **2.檢視自動加選課程註記**

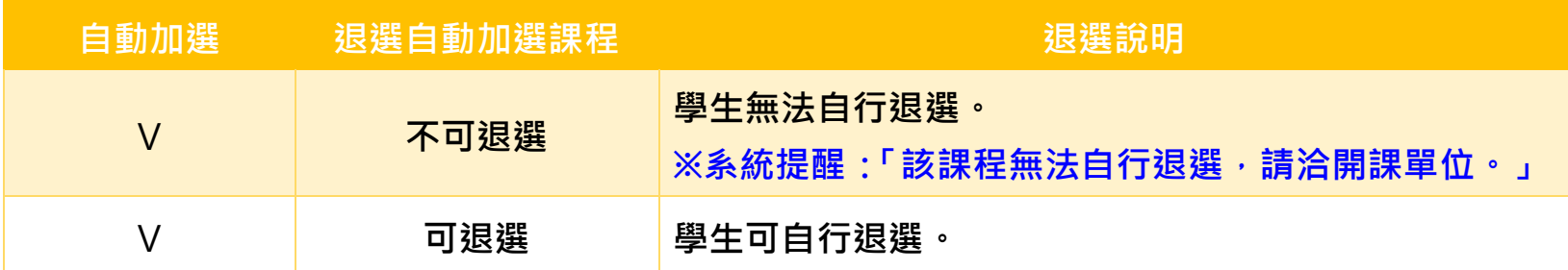

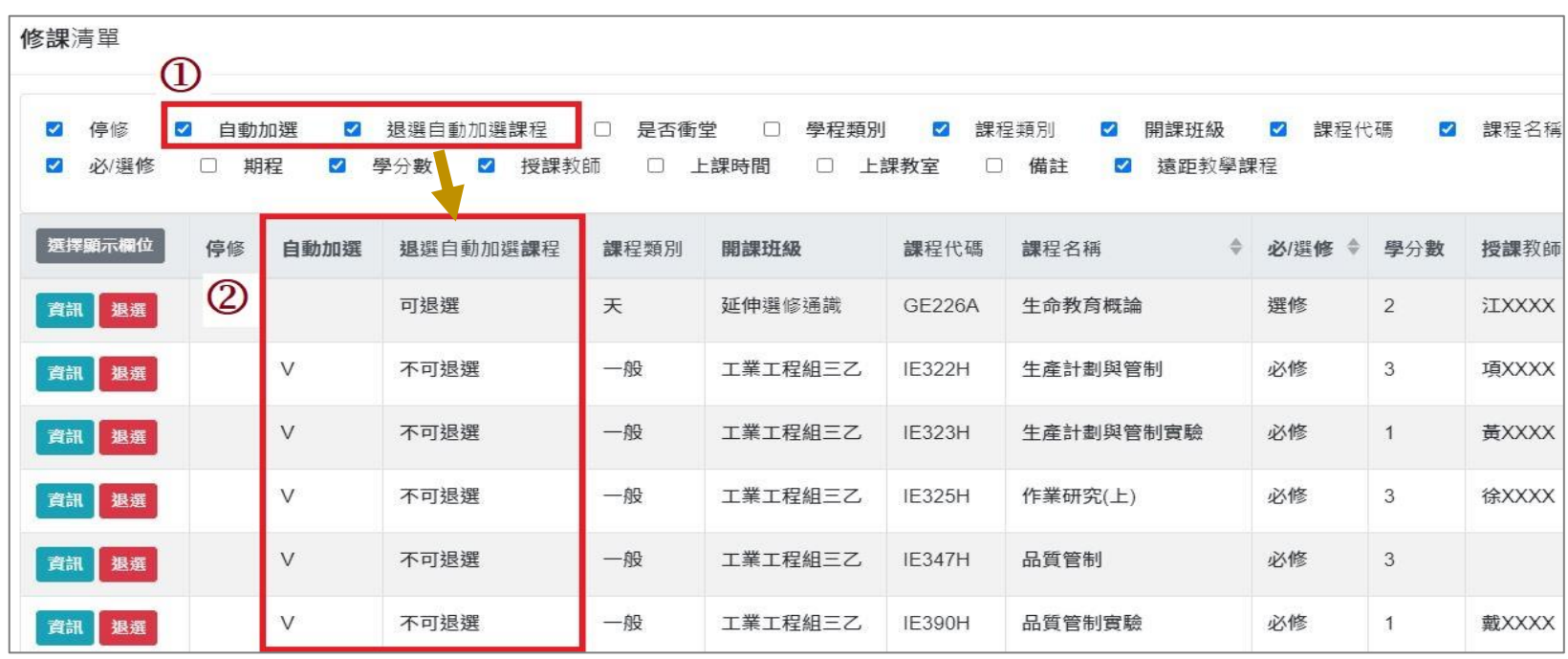

## **柒、第一階段選課(10/10)**

**六、課程遞補**

**(一)選課餘額不足的課程,則加選失敗。系統自動將課程列入「遞補清單」。**

**(二)檢視「遞補清單」**

**1.查看遞補順位。**

**2.點選「 」或「移除」,則取消遞補課程。**

**【左側清單列表】點選「遞補清單」,可顯示「遞補清單」課程詳細資訊。**

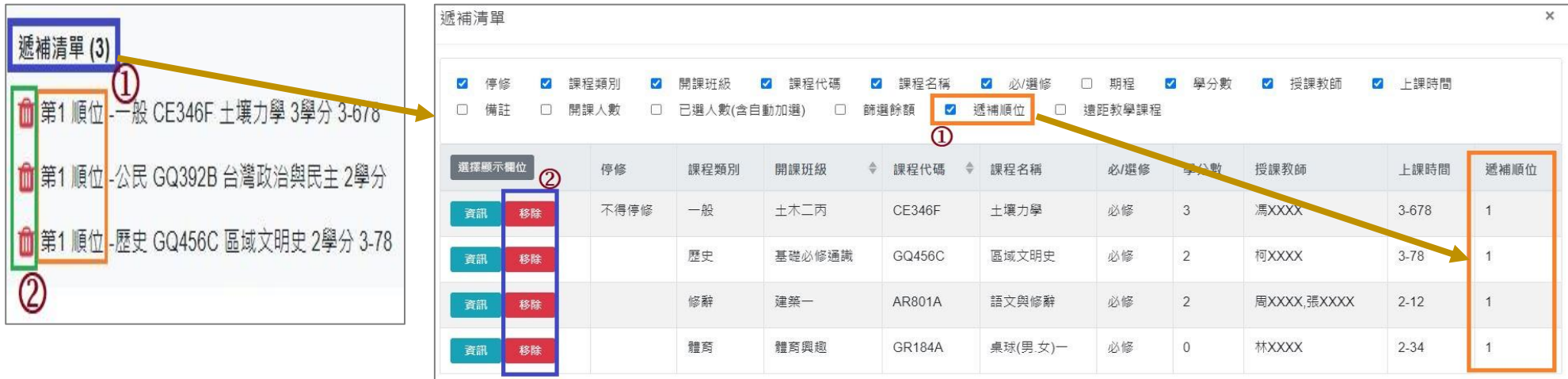

**(三)遞補成功的課程,則自動列入「修課清單」。不再顯示於「遞補清單」。**